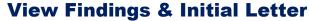

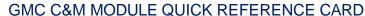

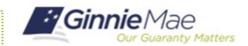

This Quick Reference Card provides an overview of the steps and instructions to view the logged findings and Initial Letter as a Document Custodian Review Participant.

**Ginnie** Mae

## **NAVIGATING TO GMC C&M**

- Navigate to MyGinnieMae (https://my.ginniemae.gov).
- 2. Login with your credentials.

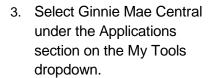

Applications
One Applications
One Applications
One Applications
One Applications
One Applications
One Applications
One Applications
One Applications
One Applications
One Applications
One Applications
One Applications
One Applications
One Applications
One Applications
One Applications
One Applications
One Applications
One Applications
One Applications
One Applications
One Applications
One Applications
One Applications
One Applications
One Applications
One Applications
One Applications
One Applications
One Applications
One Applications
One Applications
One Applications
One Applications
One Applications
One Applications
One Applications
One Applications
One Applications
One Applications
One Applications
One Applications
One Applications
One Applications
One Applications
One Applications
One Applications
One Applications
One Applications
One Applications
One Applications
One Applications
One Applications
One Applications
One Applications
One Applications
One Applications
One Applications
One Applications
One Applications
One Applications
One Applications
One Applications
One Applications
One Applications
One Applications
One Applications
One Applications
One Applications
One Applications
One Applications
One Applications
One Applications
One Applications
One Applications
One Applications
One Applications
One Applications
One Applications
One Applications
One Applications
One Applications
One Applications
One Applications
One Applications
One Applications
One Applications
One Applications
One Applications
One Applications
One Applications
One Applications
One Applications
One Applications
One Applications
One Applications
One Applications
One Applications
One Applications
One Applications
One Applications
One Applications
One Applications
One Applications
One Applications
One Applications
One Applications
One Applications
One Applications
One Applications
One Applications
One Applications
One Applications
One Applications
One Applications
One Applications
One Applications
One Applications
One Applications
One Applic

4. Select the C&M module.

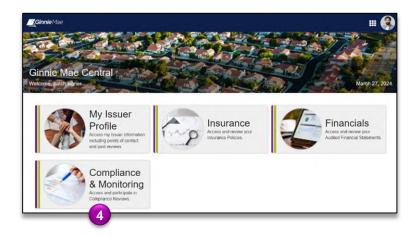

MvGinnieMae

GMC C&M MODULE QUICK REFERENCE CARD

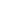

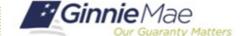

## **VIEW FINDINGS ROLL UP**

Select the Review
 Banner or the Review ID link to access the Review Record.

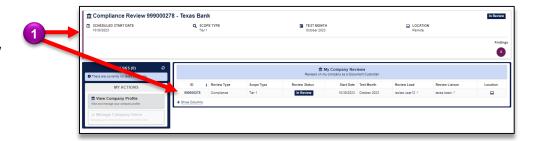

- Once on the Review Record, Select the Findings Roll Up tab.
- On the Findings Roll Up tab, the Total Unique Findings logged across Document Custodian review will be displayed.
- The grid below will display key findings information such as Finding Code, Description, Risk Level, and Count.

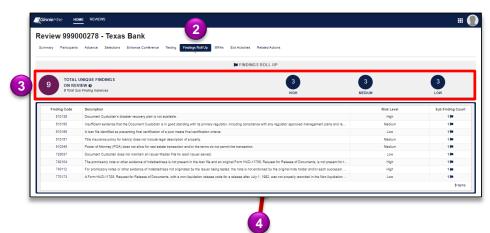

## **VIEW INITIAL LETTER**

 On the Summary tab of the Review Record, the Initial Letter is available for download on the left-hand side of the page under the Initial Letter section. Select the download icon to open, view, and save the document.

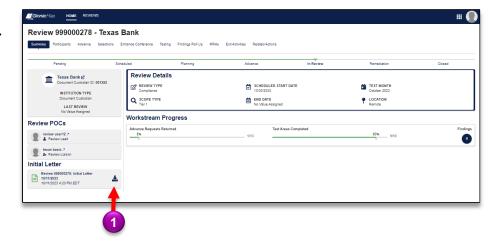